**GRAFISKT UTBILDNINGSCENTER DATA**

## **Övning Tabbar.**

**Skriv av nedanstående och följ instruktionerna.**

**Välj rätt Tabb längst till vänster på linjalen. Klicka sedan i linjalen där du vill ha Tabben placerad.**

**Du tar bort en Tabb genom att ta tag i den och dra den nedåt.**

**Placera en Vänstertabb vid 3,5 cm, en Högertabb vid 10 cm och en decimaltabb vid 13 cm.**

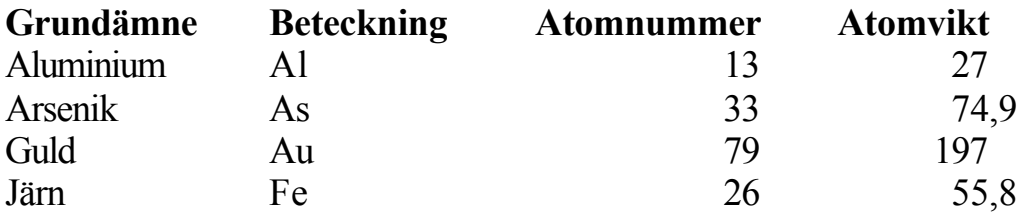

**Man kan ha olika tabbar på samma sida.**

**Då måste man klicka Enter en gång, gå upp till Format/ Tabbar/ Radera alla/ OK - för att tabbarna ska försvinna.**

**Placera en Vänstertabb vid 3 cm, en Centrerad tabb vid 6 cm, en Högertabb vid 10 cm och en decimaltabb vid 13 cm.**

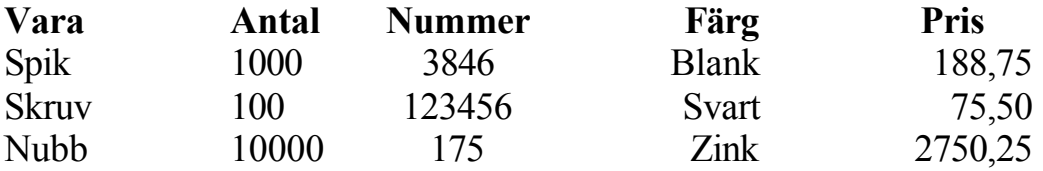

**Skriv ditt namn här. Spara som namnklasstabbar.doc i mappen Word. Skicka en kopia, håll ned Alt, till min Dropbox. Lycka till!**